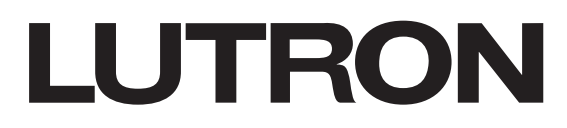

# Application Note #799

Revision A October 2021

# Importing a design from myProjects into D-Tools System Integrator

Lutron's myProjects web tool is used to design and quote Lutron's products (HomeWorks, RadioRA, shades, fixtures, etc.). This document highlights a process to help you save time, avoid mistakes, and eliminate data re-entry by importing your Lutron design into D-Tools' System Integrator (SI) software.

# Table of Contents

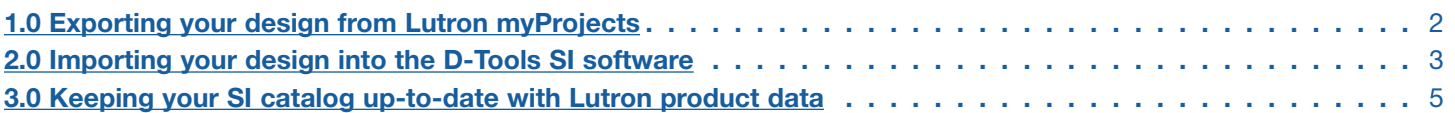

# <span id="page-1-0"></span>1.0 Exporting your design from Lutron myProjects

The first step is to complete the Lutron design in myProjects. As you complete your design, you will want to name your areas and devices to help you conveniently organize and refer to each product:

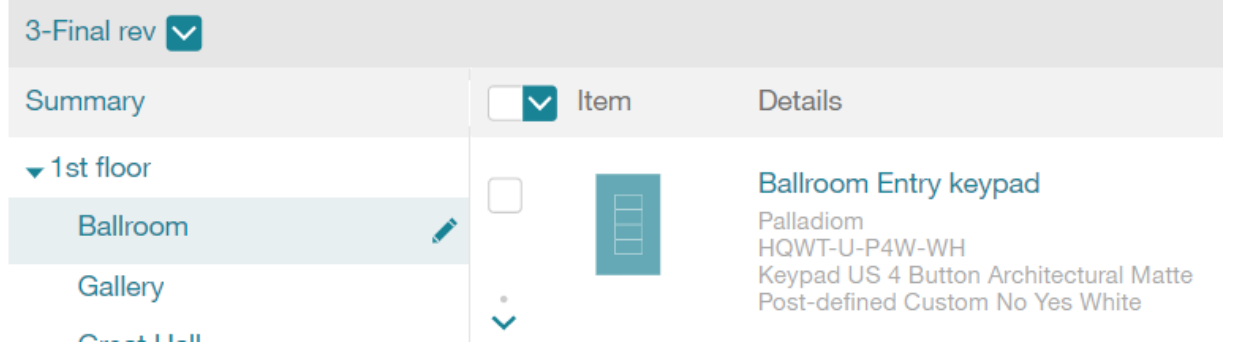

#### Note: Make sure each device has a unique name within the project.

D-Tools will use this name as the unique identifier ("Component ID") to avoid duplicating line items when you import future changes.

Once the project is designed, click on the Revisions drop down menu and then click on Export to generate a CSV file:

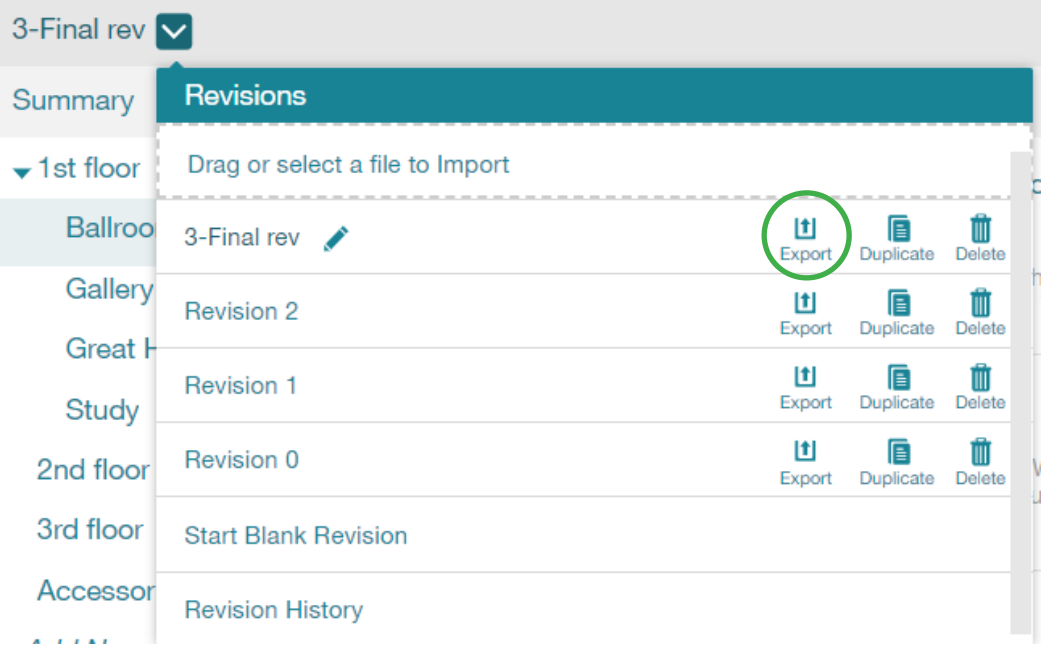

### <span id="page-2-0"></span>2.0 Importing your design into the D-Tools SI Software

Create a new project or open an existing project in D-Tools SI and click the Tools tab. From within the Tools tab, go to CSV and click on Import and Update.

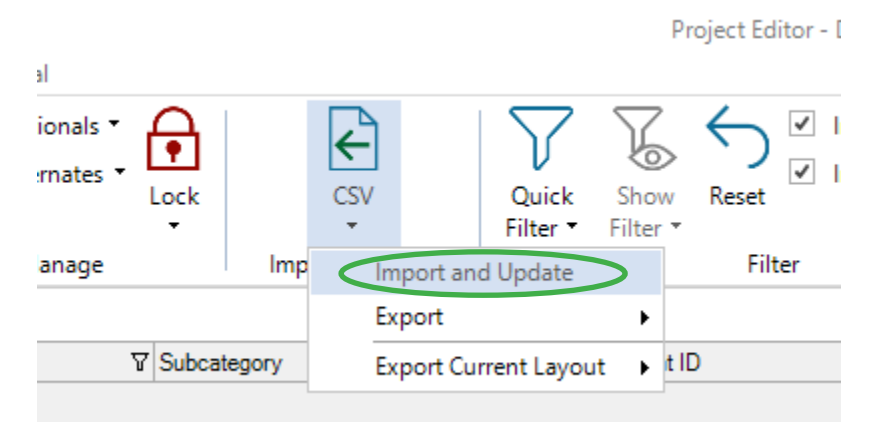

Choose to import the myProjects CSV file and the Map CSV file window will open.

Map the following myProjects fields to specific fields in SI:

- 1. "Area" column to "Location" field.
- 2. "Name" column to "Component ID" field. The Component ID is a unique identifier for items within an SI project and this mapping allows you to import an updated CSV file from myProjects if changes have been made without duplicating existing items.
- 3. "List Price" column to "MSRP" field.
- 4. Consider unmapping "System" column since it does not correspond to the "System" field in SI.

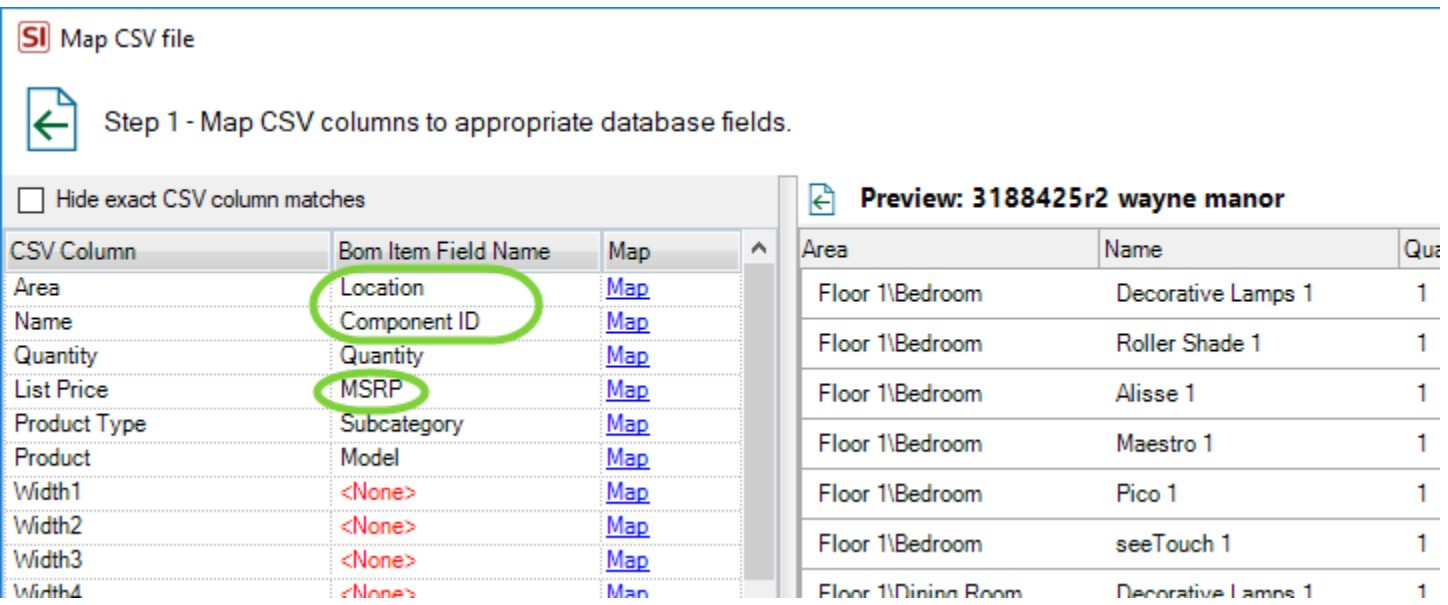

# 2.0 Importing your design into the D-Tools SI Software (continued)

Complete the remaining Map CSV File steps.

Select all line items and click Mass Update. Set Manufacturer as Lutron.

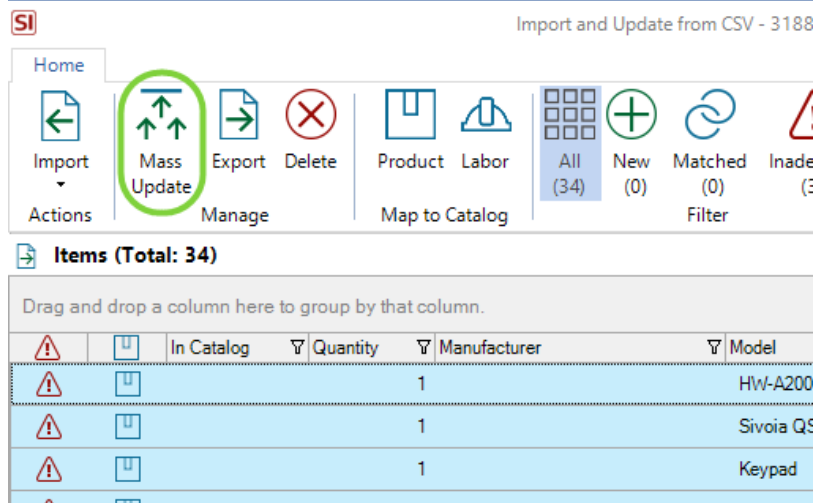

Click on Import and select New and Matched.

#### Important notes:

- 1. If any of these products already exist in your SI Catalog, SI will automatically fill in any missing product information with data from the SI Catalog: e.g., Unit Cost, Description, Category, etc.
- 2. D-Tools SI will automatically handle Lutron's configured products (like shades or lighting) as generic/base model numbers to ensure that your catalog does not fill up with every variation of these custom products that you design or quote.

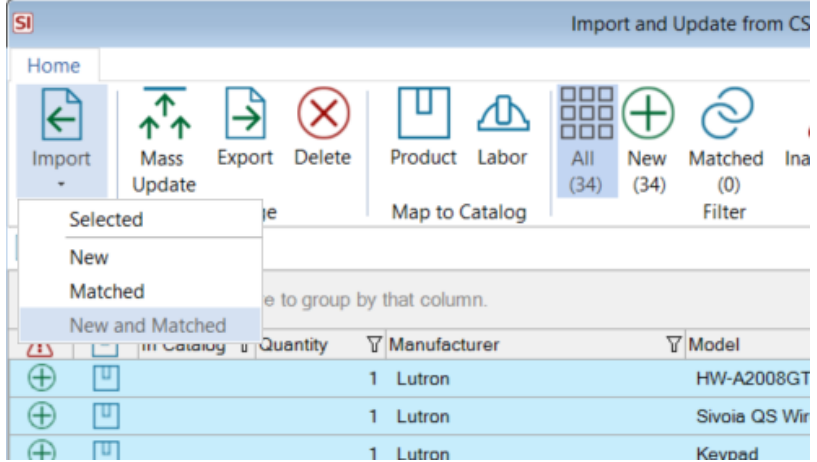

# <span id="page-4-0"></span>3.0 Keeping your SI catalog up-to-date with Lutron product data

Lutron makes it easy to download the most up-to-date product information, including our latest lead-times and your personalized pricing from Lutron. First, in your Account Details section of myProjects, simply generate and download your catalog:

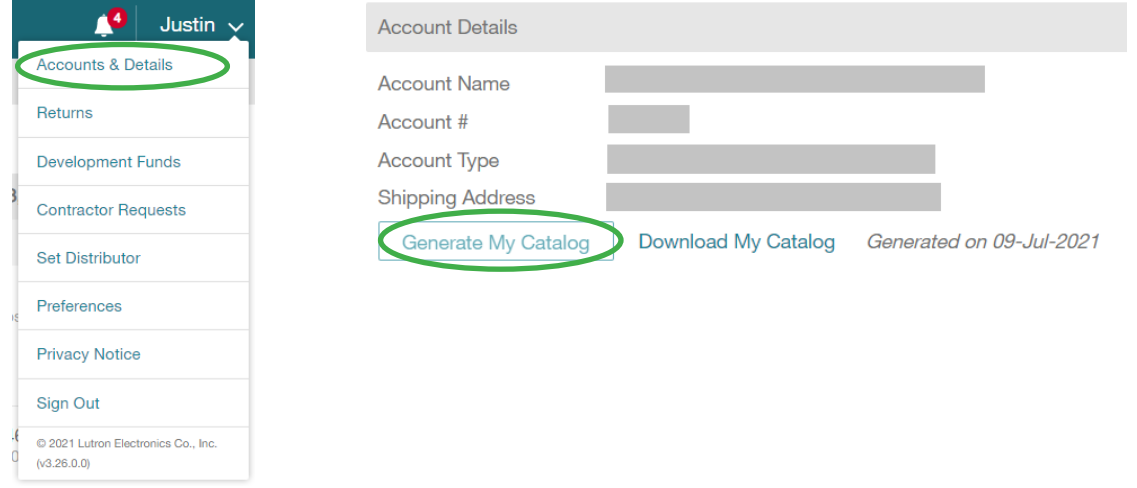

D-Tools SI enables you to import this catalog. Please note that importing your catalog into D-Tools could take around 15-25 minutes depending on how many items are in your catalog.

First, open the Product Explorer in SI and click the Tools tab and then click the Import button:

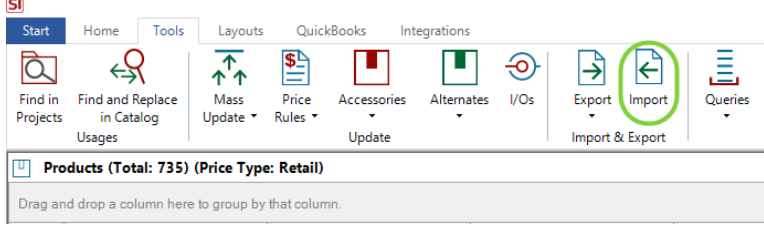

Choose to import the myProjects CSV file and the Map CSV file window will open.

Map the following myProjects fields to specific fields in SI:

- 1. "List Price" column to "MSRP" field.
- 2. "My Price" column to "Unit Cost" field.

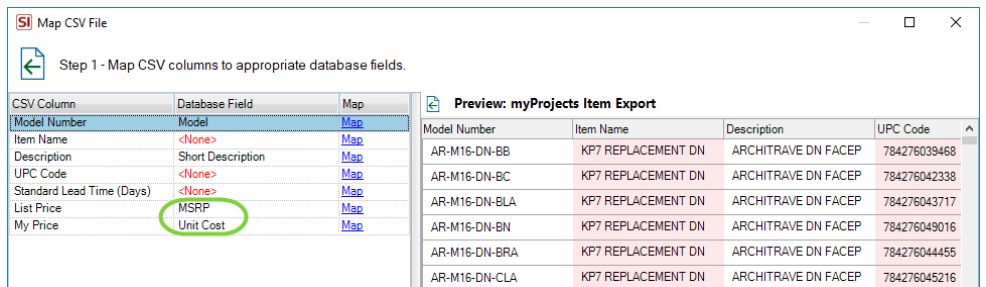

Complete the remaining Map CSV File steps.

Select all line items and click Mass Update. Set Manufacturer as Lutron.

Click on Import and select New and Matched then click OK on the form that opens.

Close the Import Editor when complete.

## 3.0 Keeping your SI catalog up-to-date with Lutron product data (continued)

Change your "records per page" setting to 2000 (you can only update up to 2000 items at one time).

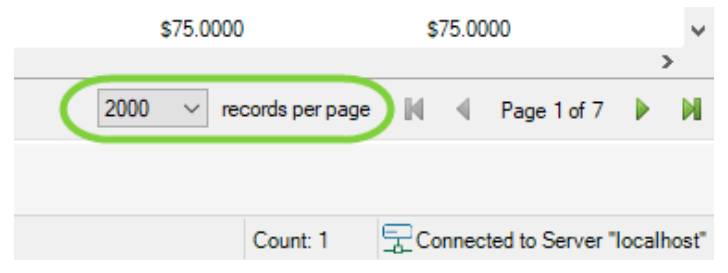

Use the Quick Filter to filter to Manufacturer = Lutron.

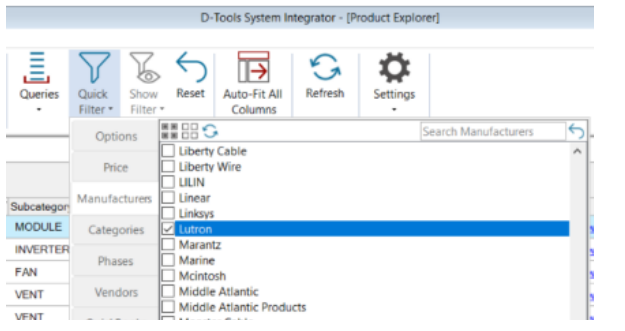

Select all of the Lutron Products and click the Home tab.

#### Click Library and select Update From

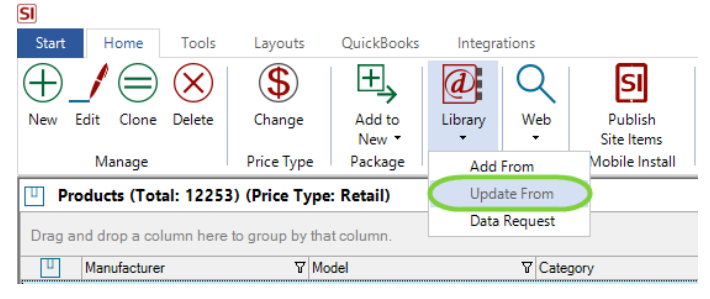

Click OK on the message informing you of how many of the items were found in the D-Tools Library.

You can choose which fields you want to update via the Options button if desired. When done click Update and Close.

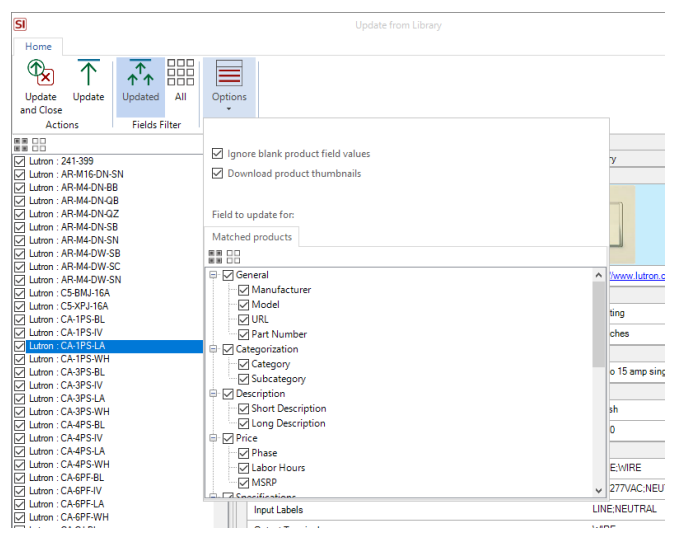

**LUTRON** 

Lutron, HomeWorks, and RadioRA are trademarks or registered trademarks of Lutron Electronics Co., Inc. in the US and/or other countries.

#### Lutron Contact Numbers

WORLD HEADQUARTERS USA Lutron Electronics Co., Inc. 7200 Suter Road Coopersburg, PA 18036-1299 TEL: +1.610.282.3800 FAX: +1.610.282.1243

support@lutron.com

www.lutron.com/support

North & South America Customer Assistance USA, Canada, Caribbean: 1.844.LUTRON1 (1.844.588.7661) Mexico: +1.888.235.2910 Central/South America: +1.610.282.6701

UK AND EUROPE: Lutron EA Limited 125 Finsbury Pavement 4th floor, London EC2A 1NQ United Kingdom TEL: +44.(0)20.7702.0657 FAX: +44.(0)20.7480.6899 FREEPHONE (UK): 0800.282.107 Technical Support: +44.(0)20.7680.4481

lutronlondon@lutron.com

ASIA: Lutron GL Ltd. 390 Havelock Road #07-04 King's Centre Singapore 169662 TEL: +65.6220.4666 FAX: +65.6220.4333 Technical Support: 800.120.4491

lutronsea@lutron.com

#### Asia Technical Hotlines

Northern China: 10.800.712.1536 Southern China: 10.800.120.1536 Hong Kong: 800.901.849 Indonesia: 001.803.011.3994 Japan: +81.3.5575.8411 Macau: 0800.401 Taiwan: 00.801.137.737 Thailand: 001.800.120.665853 Other Countries: +65.6220.4666

# **LUTRON**